# **WordComplete**<sup>®</sup>

## **User's Guide**

*WordComplete* 

Copyright © 2001-2003 Elibrium, Inc.

All Rights Reserved.

WordComplete and Jot are registered trademarks of Communication Intelligence Corporation. HotSync is a registered trademark, and Palm is a trademark of Palm, Inc. All other trademarks are the property of their respective companies.

The information in this document is subject to change without notice. Companies, names, and data used in examples herein are fictitious unless otherwise noted. No part of this document may be reproduced or transmitted in any form or by any means, electronic or mechanical, for any purpose, without the express written permission of Elibrium, LLC.

Document Number 127-4195WC-1

#### LICENSE AGREEMENT

If you keep the Software, you are agreeing to the terms of this Agreement. Use of the Software is subject to this agreement. If you do not agree to the terms of this Agreement, return this package to Elibrium, or the location where you obtained it, for a refund.

Elibrium grants you a non-exclusive right to use this copy of the Software and accompanying materials according to the following:

You May

- a) use and install the Software on only one computer or handheld device at a time;
- b) make one (1) copy of the Software for backup purposes; and
- c) transfer the Software from one computer or handheld device to another so long as the Software is neither used on nor copied onto more than one computer or handheld device at a time (except for the same user's business and home computer or handheld device).

You May Not

- a) modify, reverse engineer, or copy (except for the backup copy of the Software or accompanying materials); or
- b) rent or transfer the Software.

This license is not a sale. Title and Copyrights to the Software and accompanying materials remain with Elibrium and its licensors. Any breach terminates this Agreement.

#### LIMITED WARRANTY, DISCLAIMER, AND LIMIT OF LIABILITY

If at any time the Software fails to operate as described in the documentation, simply return the original disks to Elibrium, and Elibrium will replace the software at no charge to you or refund the purchase price, at Elibrium's option. Elibrium and its licensors do not warrant your data, that the Software will meet your requirements, or that the operation will be uninterrupted or error free.

THE WARRANTY ABOVE IS IN LIEU OF ALL OTHERS, EITHER EXPRESS OR IMPLIED, INCLUDING, BUT NOT LIMITED TO, THE IMPLIED WARRANTIES OF MERCHANTABILITY AND FITNESS FOR A PARTICULAR PURPOSE. SOME STATES HAVE LAWS THAT MAY RESTRICT OR PROHIBIT THE LIMITATIONS SET FORTH ABOVE AND YOUR RIGHTS UNDER LAW MAY VARY ACCORDING TO THE LAWS OF YOUR STATE.

Elibrium and its licensors shall not be liable for any incidental or consequential damages, including loss of data, lost profits, cost of cover, or other special or indirect damages. Your rights under law may vary.

#### **U.S. GOVERNMENT RESTRICTED RIGHTS**

The software and documentation are provided with Restricted Rights. Use, duplication, or disclosure to the Government is subject to restrictions, as set forth in subparagraph (c)(1)(ii) of the Rights in Technical Data and Computer Software clause at DFARS 252.227-7013 or subparagraphs (c)(1) and (2) of the Commercial Computer Software - Restricted Rights at 48 CFR 52.227-19, as applicable.

Manufacturer is Elibrium, LLC; 1259 El Camino Real PMB 167; Menlo Park CA 94025-4227.

This license agreement and limited warranty will be governed by the laws of the state of California. If any provision is found void or unenforceable, the remainder of the agreement shall remain valid and enforceable.

### Contents

| Introduction                                              | 5  |
|-----------------------------------------------------------|----|
| WordComplete Features                                     | 5  |
| Learning the Basics                                       | 6  |
| Using the Program                                         | 6  |
| Starting WordComplete                                     |    |
| Entering Words Using WordComplete                         |    |
| Setting the Preferences.                                  |    |
| Using the Main Dictionary<br>Creating a Custom Dictionary |    |
| Using the Popup Menu                                      |    |
| Using SmartScan                                           |    |
| Reinstalling WordComplete                                 | 11 |
| Frequently Asked Questions                                | 11 |
| Getting Help                                              |    |
| Technical Support                                         |    |

### **Using WordComplete**

#### Introduction

WordComplete<sup>®</sup> is an add-on program for a handheld device that helps decrease text-entry time. After you enter a few letters, WordComplete offers a pop-up list of words and displays it at the bottom of the screen or at the cursor location. When you tap the desired word, it is automatically inserted at the cursor location.

You can use WordComplete along with Jot<sup>®</sup> for writing words on your handheld device. For information about using Jot, see the Jot User's Guide located in the Windows **Start** menu.

WordComplete also works with Graffiti and the Palm keyboard.

#### **WordComplete Features**

- Dictionary based word list helps complete words after a few letters are entered
- Suggest words based on number of characters entered
- Auto insert space after a word
- Remove words from the Main dictionary
- Customizable dictionary—allows frequently used words to appear at the top of the word pick list
- Quick word entry to your Custom dictionary
- SmartScan—Scan your memos to quickly add new words to your Custom dictionary
- Customize number of words in pop-up list
- Add phrases (up to 29 characters)
- Add words containing accented characters

#### Learning the Basics

After installing WordComplete on your handheld device, the words that WordComplete suggests appear in a pop-up window as you write words.

Tap the desired word from the list to complete your entry.

If the word you are writing is not in the list, continue writing to complete the word.

If you want to add a word to your Custom Dictionary, double-tap the completed word and then tap **Add** from the pop-up menu.

#### **Using the Program**

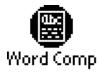

#### Starting WordComplete

Tap the **WordComplete** icon in the applications screen of your hand-held device.

#### Entering Words Using WordComplete

You can write words using either Jot or Grafitti or use the on-screen keyboard to type in words. If your hand-held device has its own keyboard, you can use the key board to type words.

#### Using Jot or Graffiti

- 1. In an application that allows text entry, place the cursor in the text entry area and start entering text with Jot or Graffiti.
- 2. A wordlist will pop up after you enter the number of characters specified in your WordComplete settings (see "Setting the Preferences" on page 8).
- 3. If the word you are writing appears in the list, tap on the word.
- 4. The word will be highlighted, then inserted into your text area completing the word you started writing.
- 5. If the word you are writing does not appear in the initial list, continue writing until it appears.
- 6. If the word you are writing does not appear at all, you can add it to the custom dictionary for future use (see "Creating a Custom Dictionary" on page 9).
- 7. If you do not wish to select a word from the list, you can exit the word list by entering a "space" to begin writing your next word or tap outside the word list.
- **8.** If you enter an incorrect character while writing your word, just backspace and the word list will refresh to contain words corresponding to the characters you've already entered.

#### Using the On-Screen Keyboard

- 1. In an application that allows text entry, place the cursor in the text entry area and start entering text by tapping characters on the onscreen keyboard.
- 2. A wordlist will pop up after you enter the number of characters specified in your WordComplete settings (see "Setting the Preferences" on page 8).
- 3. If the word you are writing appears in the list, tap on the word.
- 4. The word will be highlighted, then inserted into your text area completing the word you started entering.
- 5. If the word you are entering does not appear in the initial list, continue entering characters until it appears.
- 6. If the word you are entering does not appear at all, you can add it to the custom dictionary for future use (see "Creating a Custom Dictionary" on page 9).
- 7. If you do not wish to select a word from the list, you can exit the word list by entering a "space" to begin entering your next word or tap outside the word list.
- **8.** If you enter an incorrect character while entering your word, just backspace and the word list will refresh to contain words corresponding to the characters you've already entered.

#### Using the Keyboard

- 1. In an application that allows text entry, place the cursor in the text entry area and start entering text by pressing the keys on the keyboard.
- 2. A wordlist will pop up after you enter the number of characters specified in your WordComplete settings (see "Setting the Preferences" on page 8).
- **3.** If the word you are entering appears in the list, press the up or down scroll key to scroll to the desired word. The word will be highlighted once you depress the up or down scroll key.
- 4. Press the "space" bar to insert the word into your text area completing the word you started entering.
- 5. If the word you are entering does not appear in the initial list, continue entering characters until it appears.
- 6. If the word you are entering does not appear at all, you can add it to the custom dictionary for future use (see "Creating a Custom Dictionary" on page 9).

- 7. If you do not wish to select a word from the list, you can exit the word list by pressing the "space" bar to begin writing your next word. If a word is highlighted, the backspace key will dismiss the word list.
- **8.** If you enter an incorrect character while entering your word, just backspace and the word list will refresh to contain words corresponding to the characters you've already entered.

#### **Setting the Preferences**

1. Tap **Enable WordComplete** to open the Preferences dialog on your hand-held device.

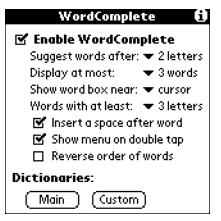

 Tap the Suggest words after drop-down arrow to choose the number of letters you write before WordComplete displays suggested words.

You can choose 1–4 letters.

**3.** Tap the **Display at most** drop-down arrow and choose the number of words that you want displayed in the WordComplete suggestion list.

You can choose 1–5 words or 10 words.

- 4. Tap the **Show word box near** drop-down arrow to choose to display the WordComplete-suggested list either at the bottom of the screen or next to the cursor.
- 5. Tap the **Words with at least** drop-down arrow to choose the minimum number of characters required in a word before WordComplete will suggest a word.

You can choose from 3–6 characters.

- 6. To insert a space after a word is chosen from the suggested list, tap **Insert a space after a word**.
- 7. To display the WordComplete menu after you double-tap a word, tap **Show menu on double tap** to mark this option.
- 8. To reverse the order of words listed in the suggested list, tap **Reverse** order of words to mark this option.

#### Using the Main Dictionary

You can use the Main Dictionary that is installed with the program or you can add words to your own Custom Dictionary.

- To choose the Main Dictionary, tap Main in the preferences screen.
- To choose the custom dictionary, tap **Custom**.

You can remove words from the Main Dictionary. When you remove words, you are modifying the Main Dictionary. If you reinstall the Main Dictionary, the modifications you made are not included.

#### Removing a Word From the Main Dictionary

- 1. Write a word.
- 2. Double-tap the word and choose **Remove**.

If you delete a word by mistake, you can reinstall the Main Dictionary from the **Start** menu.

For information about reinstalling the programs, see "Reinstalling WordComplete" on page 11.

#### **Creating a Custom Dictionary**

You can create your own Custom Dictionary.

Tap **Custom** in the preferences screen to open the Custom Dictionary.

#### Adding a New Word to the Custom Dictionary

- 1. Write a word on the **New word** line.
- 2. Tap Add to add the word to the Custom Dictionary.

Added words appear at the top or the first choice as you write them.

#### Adding a Word From the Main Dictionary

You can add words that are in the Main dictionary to the Custom Dictionary so that they display as first choices.

#### Deleting a Word

- 1. Tap a word in the Custom Dictionary list that you want to remove.
- 2. Tap **Del** to delete the word from the list.

#### Editing a Word

- 1. Tap a word in the Custom Dictionary to select it.
- 2. Tap Edit.
- 3. Make changes to the word on the **New word** line.
- 4. Tap Add to add the modified word to the Custom Dictionary.

When you are finished adding, deleting, and making changes to words, tap **Close** to close the dictionary.

#### Using the Popup Menu

When you double-tap a word the WordComplete pop-up menu displays. You can add words to or delete words from your dictionaries using the pop-up menu.

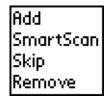

- To add the selected word to the Custom Dictionary tap Add.
- To open the Smart Scan dialog tap SmartScan.
- To skip the selected word tap **Skip**.
- To delete the word from the Main Dictionary tap **Remove**.

#### Using SmartScan

You can add a series of words to your Custom Dictionary using SmartScan.

When you are writing words, double-tap a word to open the pop-up menu and then tap **SmartScan** to open the SmartScan screen.

The SmartScan dialog displays the word or phrase from the memo.

| SmartScan 🕻               | ĺ, |
|---------------------------|----|
| Schedule staff meeting.   |    |
|                           |    |
|                           |    |
|                           |    |
|                           |    |
|                           |    |
|                           |    |
|                           |    |
|                           |    |
| (Stop)(Add)(Skip)(Cancel) | )  |
|                           |    |

When you are finished scanning words, click Cancel to close SmartScan.

To add the highlighted word to your Custom Dictionary, tap Add.

SmartScan highlights the next word in the memo.

To skip the highlighted word and highlight the next word in the memo tap **Skip**.

#### Starting the Scan From a Different Word or Phrase

When you want to start the scan from a different word in a phrase, follow these steps.

- 1. Tap Stop.
- 2. Double-tap the word you want to scan to your Custom Dictionary.
- 3. Tap Start.

When you are finished scanning words, click Cancel to close SmartScan.

#### Adding a Word Manually

- 1. Tap the **Applications** icon
- 2. Tap the WordComplete icon to open WordComplete.
- 3. Select your Custom dictionary.
- **4.** Enter the new word.
- 5. Tap the Add button.

#### **Reinstalling WordComplete**

You can reinstall WordComplete or the WordComplete Main Dictionary.

Open the Start menu on your computer and choose:

Programs > MySoftware PDA > JotComplete > Re-Installation Files.

Choose one of the following:

- WordComplete > WordComp.prc to install WordComplete
- WordComplete > ClCEnglish.prc to install the WordComplete Main Dictionary

#### **Frequently Asked Questions**

### Can I add multiple words or phrases to the Custom dictionary?

Yes. You can add up to 29 characters.

### Why are there boxes in my string of characters in the Custom dictionary and/or pop-up list?

If your string of characters contains **new line** or **tab** functions, the Custom Dictionary and pop-up list displays them as boxes. However, when you select to use these phrases, the **new line** or **tab** will be inserted properly.

#### How do I uninstall WordComplete?

- 1. Disable WordComplete by tapping on the **WordComp** icon.
- 2. Clear the Enable WordComplete check box.
- **3.** Tap the **Applications** icon.
- 4. Tap the Menu icon.
- 5. Tap Delete.
- 6. Select WordComp.
- 7. Tap Delete.
- 8. Tap Done.
- 9. Perform a soft reset.

#### How do I remove the Main or Custom dictionary?

- 1. Disable WordComplete by tapping on the **WordComp** icon.
- 2. Clear the Enable WordComplete check box.
- **3.** Tap the **Applications** icon.
- 4. Tap the Menu icon.
- 5. Tap Delete.
- **6.** Select **CICEnglish** for the Main dictionary or **CICUserDict** for the Custom dictionary.
- 7. Tap Delete.
- 8. Tap Done.
- 9. Perform a soft reset.

#### Can I use only the Custom dictionary?

Yes. Select None for your Main dictionary.

### Can I build my own dictionary and not use the Main dictionary?

Yes. First, select **None** for your Main dictionary. Next, add your own words to the Custom dictionary.

#### What is SmartScan?

SmartScan is a utility that allows you to quickly add a series of words to your Custom dictionary. SmartScan only selects/highlights words that are not in the Main or Custom dictionaries. The following buttons are used in SmartScan:

| Stop/Start | Pause SmartScan to manually select word(s). Press <b>Start</b> to continue from the current or new cursor |
|------------|----------------------------------------------------------------------------------------------------|
|            | location.                                                                                                 |
| Add        | Add selected word(s)                                                                                      |
| Skip       | Skip selected word(s)                                                                                     |
| Cancel     | Exit from SmartScan mode                                                                                  |

#### How do I add a word SmartScan skipped?

- 1. Pause SmartScan by tapping **Stop**.
- 2. Highlight the word you want to add.
- 3. Tap Add.
- 4. Place the cursor at location you want to continue with SmartScan.
- 5. Tap Start to resume.

### Can I add a list of words to the Custom Dictionary instead of adding one word at a time?

Yes. Use SmartScan.

### Can I remove words from the WordComplete dictionaries?

Yes. You can remove words from the Main and Custom dictionaries.

• To remove words from the Main Dictionary, double-tap the word. WordComplete's pop-up menu displays. Select **Remove**.

**NOTE:** Words you remove from the Main Dictionary cannot be restored. However, you can add the words to the Custom Dictionary.

• To remove words from the Custom Dictionary, tap the **WordComp** icon. Tap **Custom**. Select the word you want to remove from the list. Tap the **Del** button.

#### Does WordComplete support international characters?

Yes. You can add your own words containing European accented characters to the Custom Dictionary.

### How many letters must I write before WordComplete offers suggested words?

You can set WordComplete to suggest words after writing one to four letters. You can set this option in the WordComplete settings.

### How many words will WordComplete display for me to select from?

You can set WordComplete to display one to five, or ten words in the popup word list. You can set this option in the WordComplete settings.

### Can a space be automatically inserted after I select a word from the WordComplete list?

Yes. You can set this option in the WordComplete settings. Mark the **Insert a space after word** check box.

#### Can I reverse the order of words displayed on the list?

Yes. You can set this option in the WordComplete settings. Mark the **Reverse order of words** check box

### Can I display words I commonly write to be one of the first choices?

Yes. Just add your commonly used words to the Custom dictionary, even if it's already in the Main dictionary.

### Why are word choices not displayed even though WordComplete is enabled?

Check your selection for the Main dictionary. Make sure the **CICEnglish** dictionary is selected. If you do not see this dictionary, you'll need to install the CICEnglish.prc file.

### When does WordComplete suggest a new word instead of continuing with the previous word?

WordComplete suggests a new word if you insert a space. Backspacing over this space will not continue with the previous word.

Tap your cursor away from the word you are writing. Tapping back will not continue with the previous word.

### Will WordComplete recognize a word if I precede it with a punctuation (such as /, -, \*)?

No.

### How do I clear the wordlist boxes that are left behind on my screen?

If you are using hacks or other third-party applications, especially screen echo apps, disable or remove them.

#### **Getting Help**

**I**nformation icon

In addition to this User's Guide, a *Getting Started Quickly* guide is enclosed in the original package to help you get up and running.

While you are using a program you can get more information by tapping the information icon in the right corner of a dialog.

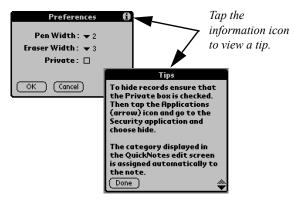

#### **Technical Support**

Technical support is available by email or on the Web.

Email: Tech\_Support@cic.com

Web: www.cic.com